### **Registerharmonisierung – HarmPers Projekt**

## **Mitteilung 9-2008**

# **Neue AHV-Nummer (AHVN13) – Übermittlung der Daten Mitte Oktober 2008 – Wegleitung für die Metropolitainanwendung**

Sehr geehrte Damen und Herren,

Wie in unser Mitteilung 7-2008 angegeben und im Hinblick auf den Oktobertest (siehe Mitteilung 8-2008), haben wir für die Extrahierung in der Metropolitainanwendung von einigen Daten auf einer relativ einfache Art im Excelformat Proben durchgeführt. Da sich die ausgeführten Proben sich erwiesen haben, teilen wir Ihnen nachstehend die diesbezügliche Wegleitung. Sollten Sie trotzdem noch Probleme haben, kontaktieren Sie Frau Yolande Flury (026 305 15 16 yolande.flury@fr.ch) die zu Ihrer Verfügung steht.

Die Daten zu extrahieren sind:

- 1. Personenidentifikator (wird vom Gemeindesystem generiert) ebenfalls Lokalidentifikator genannt.
- 2. Name
- 3. Vorname(n)
- 4. Geburtsdatum
- 5. Geschlecht
- 6. AHV-Nummer
- 7. Einwohnertyp (Einwohner oder Aufenthalt)
- 8. Nationalität

Mit freundlichen Grüssen

Beat Binder Sicherheits- und Justizdirektion Projektdirektor HarmPers beat.binder@fr.ch 026 305 1528 079 413 4268

#### **Parametrisierung für die Erstellung eines eCH83-Exportblatt (mit Einwohnertyp (Einwohner oder Aufenthalt), AHV-Nr.)**

#### **a) Vorbereitung vom Metropolitainformular**

- 1. Aus Metroadresse, leeres Ausdruckformular öffnen (zum Beispiel Nr. 230 oder andere Nr.), auf Taste **CTRL+P** drücken, Formulare Nr. 230 auswählen (oder andere Nr.) und auf Taste **CTRL+O** drücken.
- 2. Text der Beilage genannt « Fichier Export ECH83 ». Für den senkrechten Strich (|) (|1=a,1,36,43) **auf Taste ALTGR + 7 drücken**. Die Textposition der ersten Kolonne auf 1, der zweiten Kolonne auf 90 und der dritten Kolonne auf 107.
- 3. Nachdem der ganze Text erfasst worden ist, das Formular mit der Taste **CTRL+R** registrieren und die Formularbenennung eintragen: Liste für Export ECH83.
- 4. Das Formular mit der Taste **CTRL+M** parametrisieren und Text **exce** auf der Höhe des **Trennsymboles** beifügen.
- 5. Das Formular ist bereit.
- 6. Das Dokument Nr. 250 « Bedeutung der Abkürzungen » mit der Taste **CTRL+O**  kontrollieren ob die erste Linie wie folgt beginnt: **1 14 h Herr**. Sollte etwas anderes aufgeführt sein, bitte löschen und das Dokument mit der Taste **CTRL+R** registrieren (bestätigen/absichern).

#### **b) Daten extrahieren (hervorheben)**

- 1. Die Suche mit **CTRL+F + CTRL+N** ausführen, Einwohnerkriterium eingeben (zum Beispiel e oder a  $(e = Einwohner, a = Autenthalt)$ .
- 2. Mit der Taste **CTRL+P** Ausdruck ausführen, Formular Nr. 230 (oder andere Nr.) wählen und mit der Taste **CTRL+W** ein Textblatt erstellen, Taste «Zurück» und Ausdruck abwarten.
- **c) Import Textblatt «FichierExportECH83» in der Excelanwendung**
- 1. Excelanwendung öffnen.
- 2. Kartei öffnen und in der Kartei « **FichierExportECH83** » im **C oder F\STAR\...\*\*…\ASCII** gehen. Excelkarteityp ändern mit « Alle Karteien (\*.\*) » und auf der Taste öffnen drücken.
- 3. Drücken auf **weiter, weiter** und **fertig stellen**.
- 4. Excelkartei formatieren.
- 5. Im Verzeichnis oder Register Ihrer Wahl, Kartei «**FichierExportECH83**» registrieren und dabei nicht vergessen den Karteityp mit «**Mappe Microsoft Excel 97 oder 2003**» zu ändern.
- (**\*\*** = Name der Gemeinde, zum Beispiel Courlevon, Lurtigen, usw.)

### **Beilage « Fichier Export ECH83 »**

 #TitreANSI FichierExportECH83 **PERSONENNUMMER** 

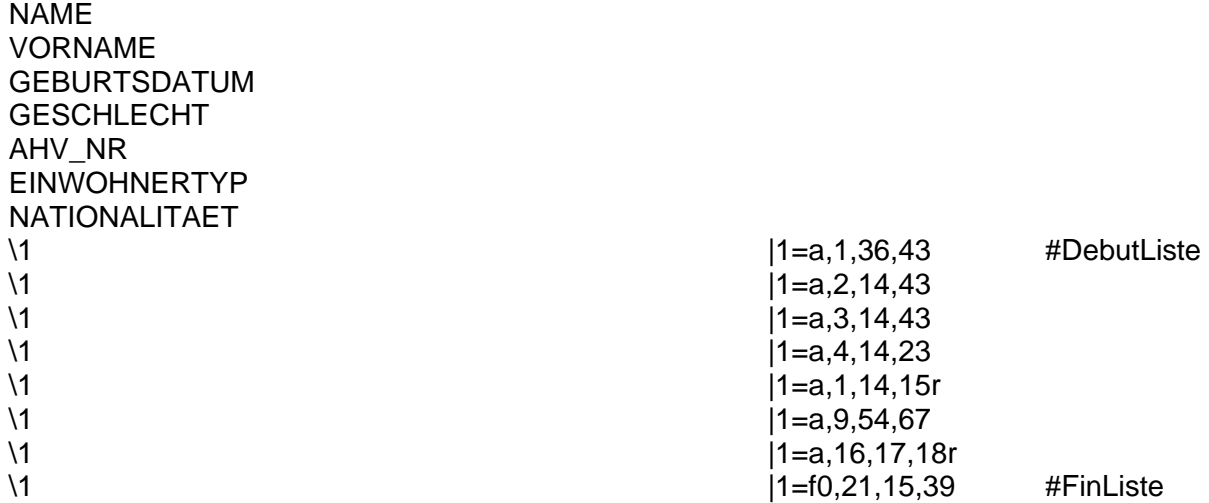

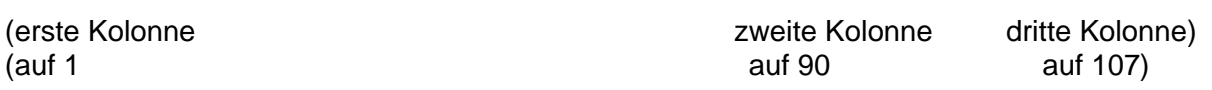